# **IBM Remote Support Manger for Storage**

## **Installation Hints and Tips**

#### **Version 4.28, June 19, 2012**

This document is updated frequently. If viewing a hardcopy version of this document, please visit the RSM for Storage web site to verify that this is latest version. https://www.ibm.com/storage/disk/rsm

#### **Contents**

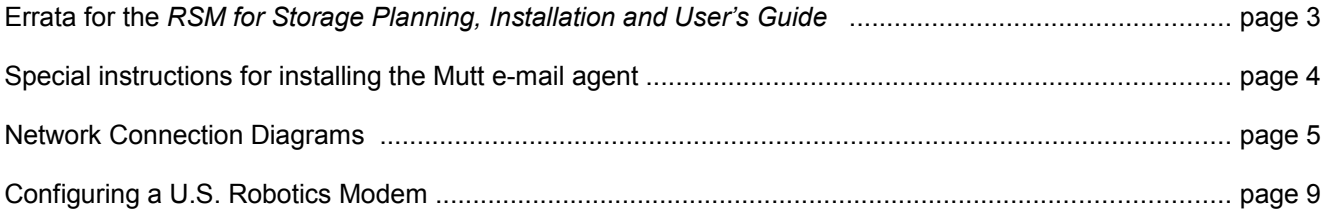

Information for installing the RSM for Storage software and required Linux OS on the following System x servers:

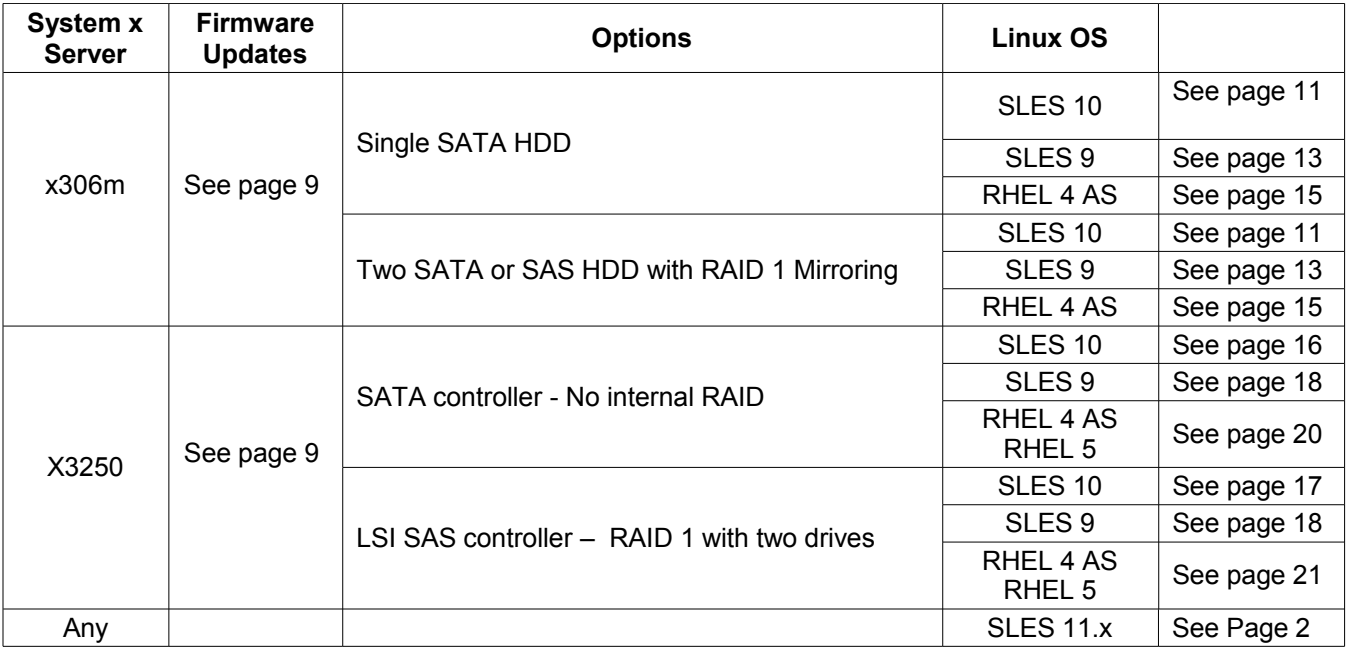

If you are installing RSM for Storage on a server other that those listed above, you will need to refer to your server documentation and the System x support web site to determine if there are special procedures for configuring your server and installing the Linux OS. The following page describes how to locate information for your server on the IBM support website.

Note: Some System x servers have a base board management function that affects the operation of the serial port. Please review the BIOS setup recommendations on page [22.](#page-21-0)

# **Locating Support Information for your System x Server**

To find additional support information for System x servers go to http://www.ibm.com/support

- Under "Search Technical Support" enter the machine type and model of your server
	- On the "Search Results page, you can enter "Additional search terms" to refine the results.

Also note that the OS installation instructions in the RSM documentation will not have been tested with other servers and there may be some slight differences. The click by click Linux OS instructions may not apply and should therefore be viewed as a guide.

If you need assistance in completing the BIOS setup or Linux OS install for your server, you will need to contact System x support or support for the Linux OS. Depending on the terms of your support contracts, additional fees may apply.

To find instructions for installation of the Linux OS for servers other than those listed above go to: http://www.ibm.com/support

- Under "Search Technical Support" enter the machine type and model of your server
- On the "Search Results page, in the "Additional search terms" box type either "SUSE" or "Red Hat"

Follow the instructions for configuring the server BIOS and starting the Linux Installation. When you reach the point in the System x instructions where Partitioning is selected, return to the RSM for Storage Planning, Installation and User's Guide document. Continue with **Part 3** of the Linux Installation instructions.

# **Installing SLES 11.x**

Some System x servers require special procedures, drivers or kernels when installing SuSE SLES 11.x.

To see if your system has special requirements, go to the IBM Support Portal at

<http://www-947.ibm.com/support/entry/portal>

and enter: "Installing SUSE Linux Enterprise Server 11" in the search box on the upper right of the page.

If special procedures are required, follow any instructions for configuring the server BIOS and starting the Linux Installation. When you reach the Installation Setting screen of the installation, return to the *RSM for Storage Planning, Installation and User's Guide* document and continue with **Part 3** of the Linux Installation instructions for SLES 11.

# <span id="page-2-0"></span>**Errata for the** *RSM for Storage – Planning, Installation and User's Guide*

None

## <span id="page-3-0"></span>*Special instructions for installing the Mutt e-mail agent*

These steps should be done prior to starting the configuration of RSM for Storage in Chapter 3 of the *Planning, Installation and User's Guide*.

These steps only apply to installation on the following Operating Systems:

SuSE SLES 10.4 SuSE SLES 11.0 SuSE SLES 11.1

For all other operating system continue with Chapter 3 Installing RSM for Storage in the *Planning, Installation and User's Guide.*

- 1. As the root user:
	- A ."cd /usr/bin"
	- B. "cp mutt mutt-original-1.5.x"
- 2. Download the source code for the mutt email client version 1.4.xx As the root user:
	- A. Create the /packages directory "mkdir /packages"
	- B. Download mutt-1.4.2.3.tar.gz from <http://www.mutt.org/download.html>and save in /packages
	- C. Uncompress the source files
		- 1. "gzip -d mutt-1.4.2.3.tar.gz"
		- 2. "tar -xf mutt-1.4.2.3.tar"
		- 3. "cd mutt-1.4.2.3"
	- D. Compile the source code
		- 1. "./configure"
		- 2. "make install"
	- E. "cp mutt /usr/bin/mutt"
- 3. Continue with Chapter 3, "Installing RSM for Storage," on page 17.

# <span id="page-4-0"></span>**Network Connection Diagrams**

The diagrams on the next two pages show the network connections that may be required for setting up the RSM for Storage system in your network.

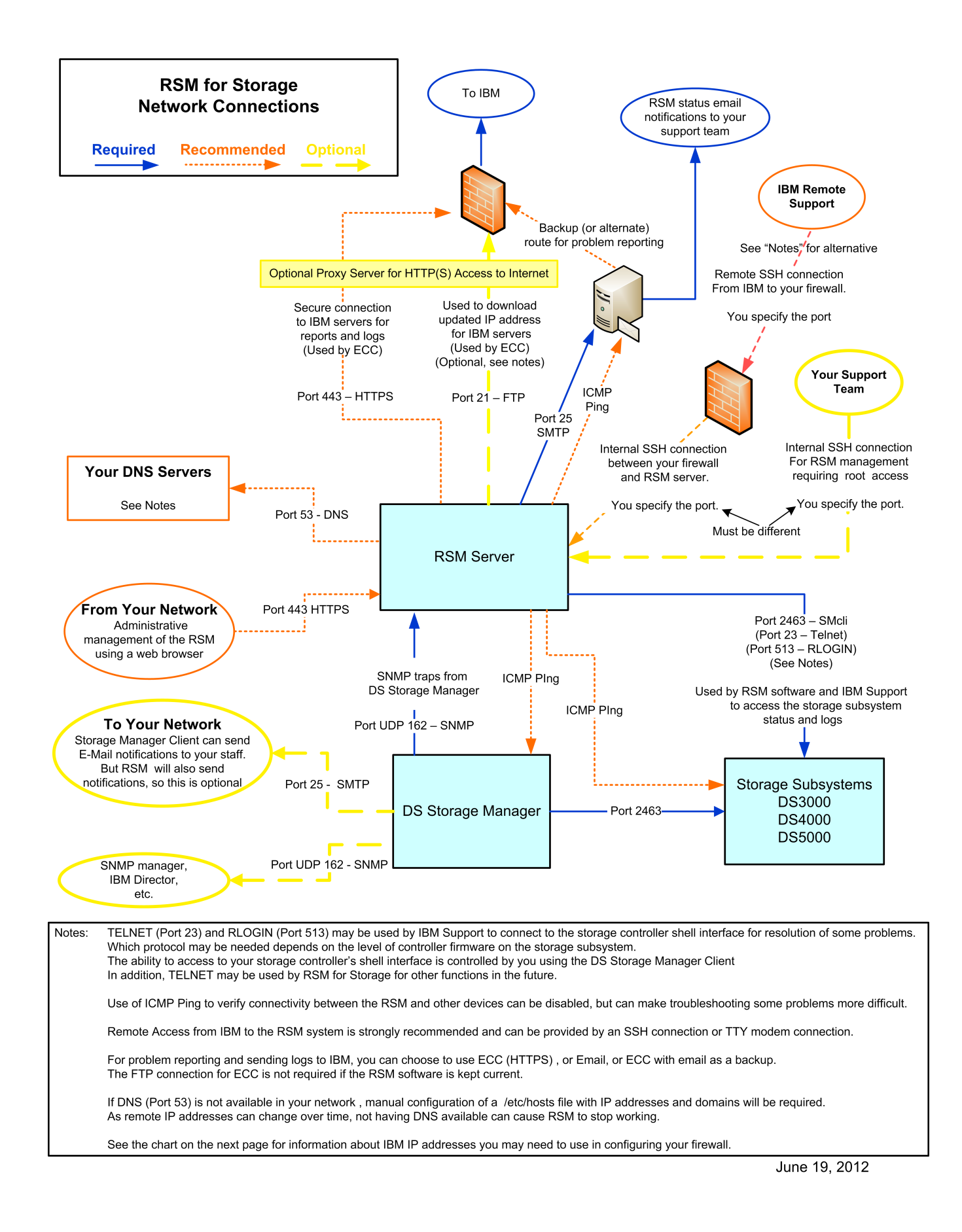

### IP Addresses you may need to configure in your external firewall for reporting and remote access

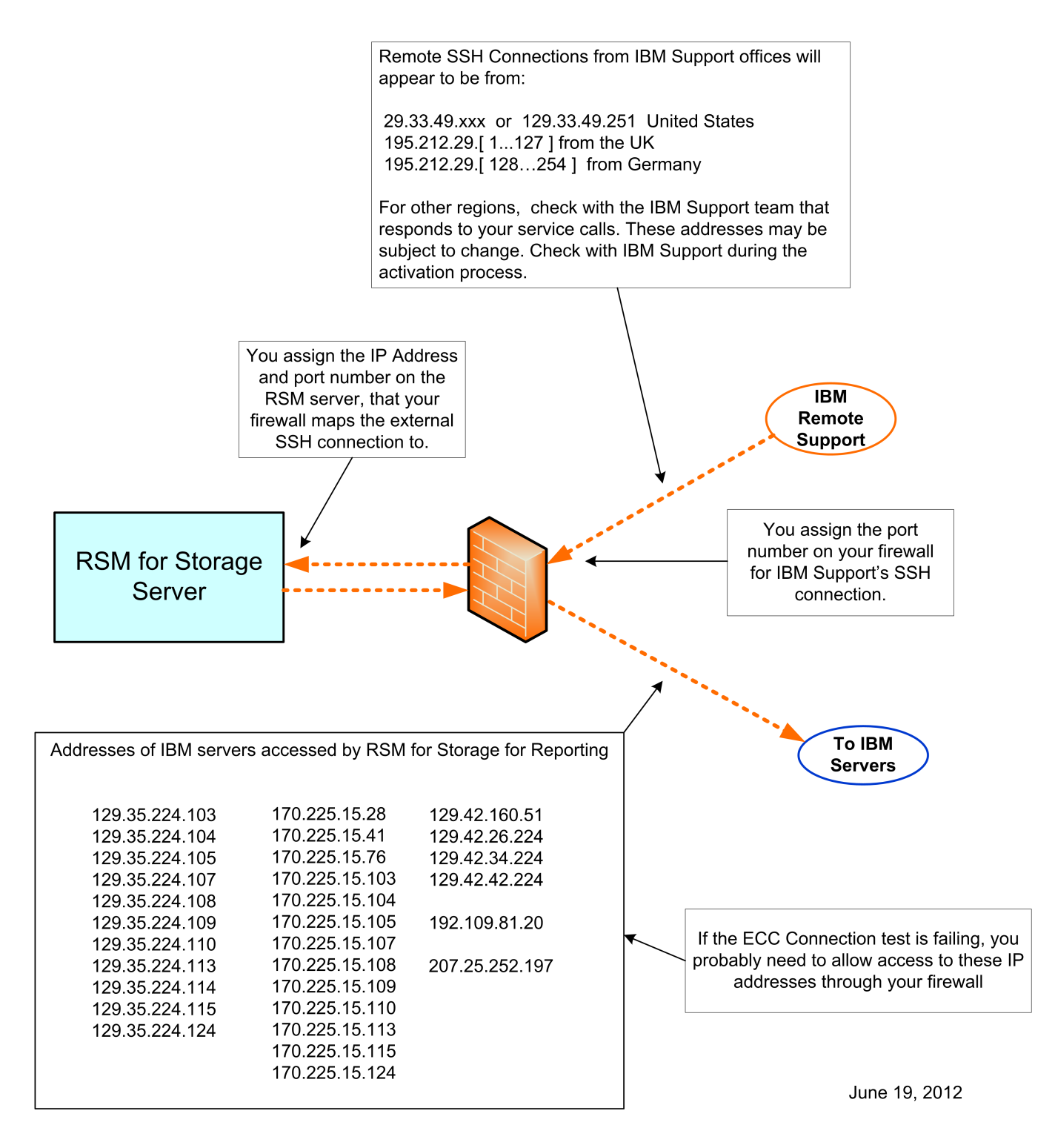

# **IBM RSM for Storage**

IP Addresses you may need to configure in your external firewall for reporting and remote access

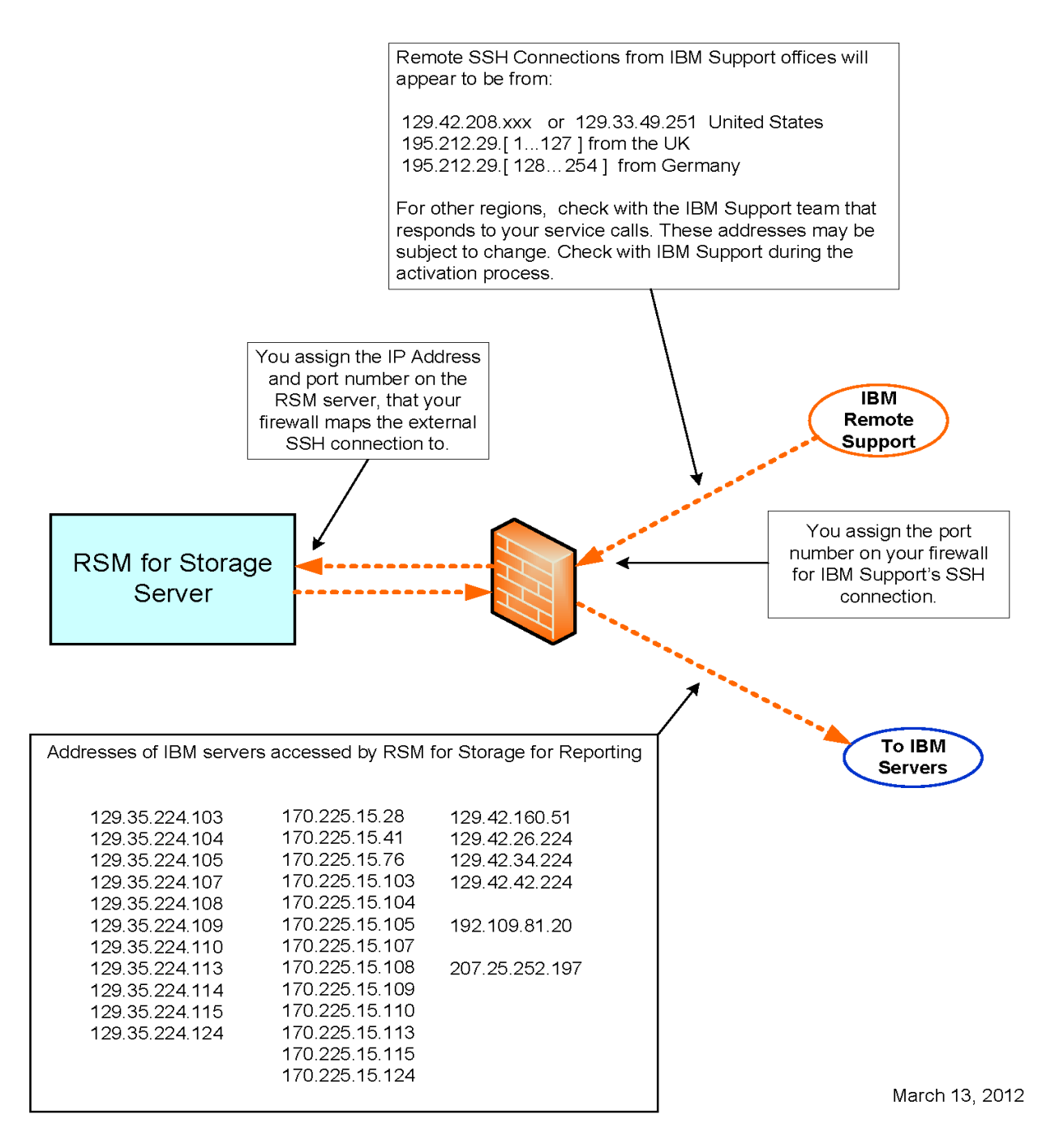

# <span id="page-8-1"></span>**Configuring a U.S. Robotics modem**

The following DIP switch settings and initialization strings have been found to work with most US Robotics modems.

1. For Sportster and Courier modems: Set the DIP switches 3, 4, 5 and 8 to the ON position (usually down)

These settings should configure the following:

- o DTR normal
- o Verbal result codes
- o Enable result codes
- o Disable echo in offline commands
- o Disable auto answer
- o Carrier Detect normal
- o Enable result codes in all modes
- o Enable AT commands
- o No disconnect with +++
- o Load NVRAM Defaults

Note that some modems do not have DIP switches for all of the above settings.

2. Create a custom modem configuration file

As the root user, create a file named **rsm-modem.conf** with the line: STRING AT&F1&W OK After the installation of the RSM software, place this file in the directory: **/etc/rsm** and then restart the RSM daemon with the commands: **rsm-stop** followed by: **rsm-start**

Tip: If you are not familiar with Linux text editors, you can also create this file with a single command: **echo STRING AT&F1&W > /etc/rsm/rsm-modem.conf** 

Then verify the results with: **cat /etc/rsm/rsm-modem.conf** 

<span id="page-8-0"></span>Then restart the RSM daemon with the commands: **rsm-stop** followed by **rsm-start**

## **Installing Firmware Updates**

To install firmware updates prior to loading an Operating system, you will need to create diskettes from the .IMG files provided on the System x Support web site for the server.

#### **Finding updates for your server**

Go to: <http://www.ibm.com/support>

- Under "Support by product", click Systems
- Under Product Support, click System x
- Enter your Product Family ( such as x306m or x3250) and click Go.
- The result screen will list the recent updates available for your server.
- Follow the "Software and Device Drivers" link for additional updates.

RSM for Storage – Installation Hints and Tips Page 9

To update firmware before loading an operating system, you should download the DOS versions of the updates which are packaged as .IMG files. To create floppy diskettes from .IMG files, use a tool such as EMT4WIN: <http://perso.wanadoo.fr/dvalot/emtcopy.htm>

Review the README file for each update for installation instructions.

For more information about media formats look on the individual firmware pages for the link: "New firmware update file formats". This page explains how to create the media for each of the available file formats for the update.

## **Installing the Linux OS on the System x 306m server**

#### <span id="page-10-1"></span>**Installing SLES 10 on the x306m Server with a single HDD**

Step 1 – Verify that your server has the latest firmware. See page [9](#page-8-0)

Step 2 - Configure the server BIOS

- 1. Power on the server
- 2. When the prompt **Press F1 for Configuration/Setup** is displayed, press **F1**.
- 3. Select "Load Default Settings", press Enter
- 4. Select "Date and Time", press Enter
- a. Set the time to UTC (Coordinated Universal Time)
- b. Press Esc
- 5. Select Save Settings.
- 6. Exit BIOS Setup and reboot the system.

Step 3 - Return to the *RSM for Storage – Planning, Installation and User's Guide*. Continue the installation of SLES 10 starting with Part 2 – SLES 10 Installation

#### **Installing SLES 10 on the x306m Server with a two HDD**

Before starting this procedure you will need:

- <span id="page-10-0"></span>• a blank formatted floppy diskette
- a USB floppy diskette drive
- Step 1 Verify that your server has the latest firmware. See page [9](#page-8-0)
- Step 2 - Determine which driver you need

If the server has hot-swap drives (they have handles for removal just like the drives in the storage subsystems), you will need the adpahci driver. The current System x name for this driver is "IBM ServeRAID-8e SAS/SATA II hot-swap drivers for SUSE Linux Enterprise Server (64-bit) - Servers and IntelliStation".

The driver should have a name similar to: ibm\_dd\_hr94xx\_x.xx.xxxx\_sles10\_x86-64.img.

Search for the appropriate driver at <http://www.ibm.com/support/us/>In the "Search technical support" box enter "ServeRAID-8e hot-swap SUSE 64"

If you have simple-swap drives, you will need the adpahci driver. The current System x name for this driver is "IBM ServeRAID-8e SATA for SLES 10 (32-bit and 64-bit) - Servers and IntelliStation". The driver should have a name similar to : ibm\_dd\_adpahci\_x.xx.xxxx\_sles10\_x86-64.img.

Search for the appropriate driver at <http://www.ibm.com/support/us/>In the "Search technical support" box enter "ServeRAID-8e SATA SLES 10"

To install the RAID driver during the SLES installation, you will need to create a diskette using the .IMG file. IMG files are diskette images. Use a tool such as EMT4WIN to create it: <http://perso.wanadoo.fr/dvalot/emtcopy.htm>

Step 3 – Configure the server BIOS and HostRAID

- 1. When the prompt **Press F1 for Configuration/Setup** is displayed, press F1.
- 2. Select **Load Default Settings**
- 3. In the **Load Default Configuration Now**? window press Enter
- 4. Select **Date and Time**, press Enter
	- a. Set the time to UTC (Coordinated Universal Time)
	- b. Press Esc
- 5. Select **Devices and I/O Ports**
	- a. Verify that Serial Port A is set to "Port 3F8, IRQ 4"
	- b. Select **Advanced Chipset Control**
- i. Set SATA Controller Mode Option: to "Enhanced"
- ii. **If you have hot-swap HDD, Set SATA RAID Enable** to "Disabled" and press Esc twice to return to the main menu
- iii. If you have simple swap HDD, Set **SATA RAID Enable** to "Enabled", and press Esc twice to return to the main menu
	- 6. Select **Save Settings**
	- 7. In the **Save Configuration Changes Now**? window press Enter
	- 8. Exit Setup. System will reboot
	- 9. When promoted, press Ctrl-A to enter Adaptec SAS/SATA Configuration Utility
		- a. If **Array Configuration Utility** is not present in menu select **Serial Select Utility**
			- b. Select **Controller Configuration**
				- i. Change RAID Support to Enabled
			- c. Press ESC two times
		- d. Select **Array Configuration Utility**
		- i. Select **Manage Arrays**
		- ii. If an array is shown press Delete to remove it
		- iii. In the Array Properties window select DELETE
		- iv. Select yes at the Warning Screen
		- v. Under the Deleting Information select BOTH
			- a. Select **Create Array**
		- i. Press Insert two times to select the drives, and the press Enter
		- ii. Select **RAID 1** (Mirror)
		- iii. Enter a label such as System
		- iv. For **Create Array** via, select Quick Init
		- v. Press Enter two times
			- e. Press Esc two times to exit the Adaptec SAS/SATA Configuration Utility

The system will reboot

Step 4 – Starting the installation of the SLES 10 operating system

- 1. Insert the SLES 10 CD #1 in the CDROM Drive
- 2. At the first screen, press F5 (Driver) and then **Yes**.
- 3. Connect the USB Floppy Drive to the system and insert the Drive diskette that you created in Step 2.
- 4. Select Installation and before pressing Enter type the following on the screen (without quotes) "broken\_modules=aic94xx"
- 5. Select Driver Media (usually an USB Floppy) and select **OK**
- 6. Select OK after the driver update completes.
- 7. You will be presented with the Driver Update menu again. As you don't need any additional updates, select **Back**
- 8. Click your language and click **Next**.
- 9. Respond to the license agreement and click **Next**..

Step 5 - Return to the *RSM for Storage – Planning, Installation and User's Guide*. Continue the installation of SLES 10 starting with Chapter 3 – SLES 10 Installation

**Important note:** Do not install any Linux kernel patches with this hardware configuration.

#### <span id="page-12-1"></span>**Installing SLES 9 on the x306m Server with a single HDD**

Step 1 – Verify that your server has the latest firmware. See page [9](#page-8-0)

Step 2 – Configure the server BIOS

- 1. Power on the server
- 2. When the prompt **Press F1 for Configuration/Setup** is displayed, press **F1**.
- 3. Select "Load Default Settings", press Enter
- 4. Select "Date and Time", press Enter
- a. Set the time to UTC (Coordinated Universal Time)
- b. Press Esc
- 5. Select Save Settings.
- 6. Exit BIOS Setup and reboot the system.

Step 3 - Return to the *RSM for Storage – Planning, Installation and User's Guide*. Continue the installation of SLES 9 starting with Part 2 – SLES 9 Installation

#### <span id="page-12-0"></span>**Installing SLES 9 on the x306m Server with a two HDD**

Before starting this procedure you will need:

- a blank formatted floppy diskette
- a USB floppy diskette drive
- Step 1 Verify that your server has the latest firmware. See page [9](#page-8-0)
- Step 2 Determine which driver you need

If the server has hot-swap drives (they have handles for removal just like the drives in the storage subsystems), you will need the adp94xx driver. The current xSeries name for this driver is "IBM ServeRAID-8e SAS/SATA II hot-swap drivers for SUSE Linux (64-bit)". The driver should have a name similar to ibm\_dd\_adp94xx\_x.xx.xxxx\_sles9sp3\_64.tar. Search for the appropriate driver at <http://www.ibm.com/support/us/>In the "Search technical support" box enter x306m adp94xx

If you have simple-swap drives, you will need the adpahci driver. The current xSeries name for this driver is "ServeRAID-8e SATA II simple-swap drivers for SUSE Linux (64-bit)". The driver should have a name similar to ibm\_dd\_adpahci\_x.xx.xxxx\_sles9sp3\_64.tar. Search for the appropriate driver at <http://www.ibm.com/support/us/>In the "Search technical support" box enter x306m adpahci

Extract all the files from the .tar file.

For use of the RAID driver during the SLES installation, you will need to create a diskette using the .IMG file. IMG files are diskette images. Use a tool such as EMT4WIN to create it: <http://perso.wanadoo.fr/dvalot/emtcopy.htm>

Step 3 – Configure the server BIOS and HostRAID

- 1. When the prompt **Press F1 for Configuration/Setup** is displayed, press F1.
- 2. Select **Load Default Settings**
- 3. In the **Load Default Configuration Now**? window press Enter
- 4. Select **Date and Time**, press Enter
	- a. Set the time to UTC (Coordinated Universal Time)

b. Press Esc

- 5. Select **Devices and I/O Ports**
	- a. Verify that Serial Port A is set to "Port 3F8, IRQ 4"

#### b. Select **Advanced Chipset Control**

- i. Set SATA Controller Mode Option: to "Enhanced"
- ii. If you have hot-swap HDD, Set **SATA RAID Enable** to "Disabled" and press Esc twice to return to the main menu
- 
- 
- iii. **If you have simple swap HDD, Set SATA RAID Enable** to "Enabled", and press Esc twice to return to the main menu

#### 6. Select **Save Settings**

- 7. In the Save **Configuration Changes Now**? window press Enter
- 8. Exit Setup. System will reboot
- 9. When promoted, press Ctrl-A to enter Adaptec SAS/SATA Configuration Utility
	- a. If **Array Configuration Utility** is not present in menu select **Serial Select Utility**
		- b. Select **Controller Configuration**
- i. Change RAID Support to Enabled
	- c. Press ESC two times
	- d. Select **Array Configuration Utility**
		- i. Select **Manage Arrays**
		- ii. If an array is shown press Delete to remove it
		- iii. In the Array Properties window select DELETE
		- iv. Select yes at the Warning Screen
		- v. Under the Deleting Information select BOTH
	- e. Select **Create Array**
		- i. Press Insert two times to select the drives, and the press Enter
		- ii. Select **RAID 1** (Mirror)
		- iii. Enter a label such as System
		- iv. For **Create Array** via, select Quick Init
		- v. Press Enter two times
		- f. Press Esc two times to exit the Adaptec SAS/SATA Configuration Utility

The system will reboot

Step 4 – Starting the installation of the SLES 9 operating system

- 1. Insert the SLES 9 Service Pack 3 CD #1 in the CDROM Drive
- 2. At the first screen, press F6 (Driver) and then select Installation and press Enter
- 3. Select Driver Media and select OK
- 4. Select OK after the driver update completes.
- 5. You will be presented with the Driver Update menu again. As you don't need any additional updates, select Back
- 6. When prompted for "CD number 1", insert the base SLES 9 CD #1 and select OK
- 7. Click Installation from the first screen.
- 8. Respond to the license agreement.
- 9. Click your language and click Accept.
- 10. On the Installation Settings screen, click New Installation.

Step 5 - Return to the *RSM for Storage – Planning, Installation and User's Guide*. Continue the installation of SLES 9 starting with Part 3 – SLES 9 Installation

**Important note:** Do not install any Linux kernel patches with this hardware configuration.

#### <span id="page-14-1"></span>**Installing RHEL 4 on the x306m Server with a single HDD**

Step 1 – Verify that your server has the latest firmware. See page [9](#page-8-0)

Step 2 – Configure the server BIOS

- 1. Power on the server
- 2. When the prompt **Press F1 for Configuration/Setup** is displayed, press **F1**.
- 3. Select "Load Default Settings", Press Enter
- 4. Select "Date and Time", press Enter
	- a. Set the time to UTC (Coordinated Universal Time)
	- b. Press Esc
- 5. Select Save Settings.
- 6. Exit BIOS Setup and reboot the system.

Step 3 - Return to the *RSM for Storage – Planning, Installation and User's Guide*. Continue the installation of RHEL 4 starting with Part  $2 - R$ HEL 4 Installation

#### <span id="page-14-0"></span>**Installing RHEL 4 on the x306m Server with a two HDD**

NOTE: The device driver required to use two SATA drives to create a HostRAID configuration is not available for Red Hat Enterprise Linux. The second HDD will not be used.

Step 1 – Verify that your server has the latest firmware. See page [9](#page-8-0)

Step 2 – Configure the server BIOS

- 1. Power on the server
- 2. When the prompt **Press F1 for Configuration/Setup** is displayed, press **F1**.
- 3. Select "Load Default Settings", Press Enter
- 4. Select "Date and Time", press Enter
	- a. Set the time to UTC (Coordinated Universal Time)
	- b. Press Esc
- 5. Select Save Settings.
- 6. Exit BIOS Setup and reboot the system.

Step 3 – Return to the *RSM for Storage – Planning, Installation and User's Guide*. Continue the installation of RHEL 4 starting with Part 2 – RHEL 4 Installation

# **Installing the Linux OS on the System x 3250 server**

The x3250 server is available two hard disk drive controllers. The SATA Controller does not allow the HDDs to e configured for RAID. The LSI SAS Controller allows the HDDs to be configured for either RAID 0 or RAID 1.

#### <span id="page-15-0"></span>**Installing SLES 10 on the x3250 Server with the SATA Controller - no RAID available**

Step 1 – Verify that your server has the latest firmware. See page [9](#page-8-0)

Step 2 – Configure the server BIOS

If your server has Intel Xeon or Core 2 DUO CPU, you need to disable the EIST feature, by completing the following steps, before installing SUSE Linux Enterprise Server 10:

- 1. Power on the server
- 2. When the prompt **Press F1 for Configuration/Setup** is displayed, press **F1**.
- 3. Select **Load Default Settings**, Press Enter
- 4. Select **Date and Time**, press Enter
	- a. Set the time to UTC (Coordinated Universal Time)
		- b. Press Esc
- 5. If your server has Intel Xeon or Core 2 DUO CPU, you need to disable the EIST feature:
	- a. Select **Advanced setup** and select CPU Options.
	- b. Highlight EIST and press the Right Arrow or Left Arrow key until Disabled is selected.
	- c. Press Esc twice.
- 6. Select **Save Settings**.
- 7. Exit BIOS Setup and reboot the system.

Step 3 - Return to the *RSM for Storage – Planning, Installation and User's Guide*. Continue the installation of SLES 10 starting with Part 2 – SLES 10 Installation

### <span id="page-16-0"></span>**Installing SLES 10 on the x3250 Server with the LSI SAS Controller - allows two HDD to be mirrored (RAID 1)**

Step 1 – Verify that your server has the latest firmware. See page [9](#page-8-0)

Step 2 – Configure the server BIOS

- 1. Power on the server
- 2. When the prompt **Press F1 for Configuration/Setup** is displayed, press **F1**.
- 3. Select **Load Default Settings**, Press Enter
- 4. Select **Date and Time**, press Enter
	- a. Set the time to UTC (Coordinated Universal Time)
	- b. Press Esc
- 5. If your server has Intel Xeon or Core 2 DUO CPU, you need to disable the EIST feature:
	- a. Select **Advanced setup** and then **CPU Options.**
	- b. Highlight EIST and press the Right Arrow or Left Arrow key until Disabled is selected.
	- c. Press Esc twice.
- 6. Select **Save Settings**.
- 7. Exit BIOS Setup and reboot the system.

Step 3 – Configure RAID 1

- 1. Turn on the server and press Ctrl+C when prompted.
- 2. Select the **SAS controller (SAS1064E**), from the Adapter List.
- 3. Select **SAS Topology**.
- 4. Select **Direct Attach Devices** to expand the device list.
- 5. If you wish to format the hard disks, complete the following steps for each drive. Formatting might take up to 30 minutes, depending on the drive size
	- a. Highlight a device and type Alt-D.
	- b. Select Format.
	- c. Press F to format the drive.
	- d. When the formatting is completed, press ESC twice.
- 6. Repeat these steps for each physical device in the list.
- 7. Press Esc.
- 8. On the adapter properties SAS1064E screen, select **Advanced Adapter Properties**, and then select **Restore Defaults** and press Enter
- 9. Press ESC once
- 10. Select **RAID Properties**
	- a. If **View Existing Array** is available, an array already exists. You can press Enter to view the array information, manage the array or delete it.
	- b. If an existing array is not present, Select **CREATE IM Volume**
- i. Set **RAID Disk** to Yes for both drives
- ii. Press C to create array
- iii. Select **save changes then exit this menu** and press Enter
- iv. Press Esc
- c. Select **save changes then exit this menu** and press Enter
- 11. Press Esc
- 12. Insert CD labeled SLES 10 CD #1 in the CDROM drive.
- 13. Select "Exit the Configuration Utility and Reboot", and press Enter

Step 4 - Return to the *RSM for Storage – Planning, Installation and User's Guide*. Continue the installation of SLES 10 starting with Part 2 – SLES 10 Installation.

### <span id="page-17-1"></span>**Installing SLES 9 on the x3250 Server with the SATA Controller - no RAID available**

Step 1 – Verify that your server has the latest firmware. See page [9](#page-8-0)

Step 2 – Configure the server BIOS

- 1. Power on the server
- 2. When the prompt Press F1 for Configuration/Setup is displayed, press F1.
- 3. Select Load Default Settings, Press Enter
- 4. Select **Date and Time**, press Enter
	- a. Set the time to UTC (Coordinated Universal Time)
	- b. Press Esc
- 5. If your server has Intel Xeon or Core 2 DUO CPU, you need to disable the EIST feature:
	- a. Select **Advanced setup** and select CPU Options.
	- b. Highlight EIST and press the Right Arrow or Left Arrow key until Disabled is selected.
	- c. Press Esc twice.
- 6. Select **Save Settings**.
- 7. Exit BIOS Setup and reboot the system.

Step 3 - Return to the *RSM for Storage – Planning, Installation and User's Guide*. Continue the installation of SLES 9 starting with Part 2 – SLES 9 Installation

#### <span id="page-17-0"></span>**Installing SLES 9 on the x3250 Server with the LSI SAS Controller - allows mirroring of two HDD (RAID 1)**

Before starting this procedure you will need a blank formatted floppy diskette and a USB floppy diskette drive.

Step 1 – Verify that your server has the latest firmware. See page [9](#page-8-0)

Step 2 – Create the driver diskette for the RAID setup.

- 1. Go to https://www.ibm.com/support
	- a. Under Search Technical Support enter: x3250 lsi 1064 suse
	- b. Locate the "IBM SAS HBA Controller and LSI 1064 Driver for SUSE Linux Enterprise Server 9"
	- c. Download the diskette image file for SLES9 SP3 64-Bit: ibm\_dd\_mptsas\_x.xx.xx\_sles9sp3\_x86- 64.img
- 2. Use a tool such as EMT4WIN to create a diskette:<http://perso.wanadoo.fr/dvalot/emtcopy.htm>

Step 3 – Configure the server BIOS

If your server has Intel Xeon or Core 2 DUO CPU, you need to disable the EIST feature, by completing the following steps, before installing SUSE Linux Enterprise Server 9:

- 1. Power on the server
- 2. When the prompt **Press F1 for Configuration/Setup** is displayed, press **F1**.
- 3. Select **Load Default Settings**, Press Enter
- 4. Select **Date and Time**, press Enter
	- a. Set the time to UTC (Coordinated Universal Time)
		- b. Press Esc
- 5. If your server has Intel Xeon or Core 2 DUO CPU, you need to disable the EIST feature:
	- a. Select **Advanced setup** and select CPU Options.
	- b. Highlight EIST and press the Right Arrow or Left Arrow key until Disabled is selected.
	- c. Press Esc twice.
- 6. Select **Save Settings**.
- 7. Exit BIOS Setup and reboot the system.

Step 4 – Configure RAID 1 RSM for Storage – Installation Hints and Tips Page 18

- 1. Turn on the server and press Ctrl+C when prompted.
- 2. Select the **SAS controller (SAS1064E**), from the Adapter List.
- 3. Select **SAS Topology**.
- 4. Select **Direct Attach Devices** to expand the device list.
- 5. If you wish to format the hard disks, complete the following steps for each drive. Formatting might take up to 30 minutes, depending on the drive size
	- a. Highlight a device and type Alt-D.
	- b. Select Format.
	- c. Press F to format the drive.
	- d. When the formatting is completed, press ESC twice.
- 6. Repeat these steps for each physical device in the list.
- 7. Press Esc.
- 8. Select **Advanced Adapter Properties**, and then select Restore Defaults.
- 9. Press ESC once
- 10. Select **RAID Properties**
	- a. If **View Existing Array** is available, an array already exists. You can press Enter to view the array information, manage the array or delete it.
	- b. If an existing array is not present, Select **CREATE IM Volume**
- i. Set **RAID Disk** to Yes for both drives
- ii. Press C to create array
- iii. Select **save changes then exit this menu** and press Enter

iv. Press Esc

c. Select **save changes then exit this menu** and press Enter

11. Press Esc

- 12. Insert CD labeled SLES 9 Service Pack 3 in the CDROM drive. After booting with Service Pack 3 CD #1, you will later be prompted to insert Disk 1. This is CD #1 of the base SLES 9 set. You will be prompted for other service pack or base CDs as you go through the installation.
- 13. Install the USB floppy diskette drive. Do not insert the driver diskette at this time.
- 14. Select "Exit the Configuration Utility and Reboot", and press Enter

Step 5 – Start the SLES 9 Installation

- 1. On the first SLES screen, Press F6 to indicate you have a driver to load
- 2. If you have not already done so connect the USB diskette driver to the server.
- 3. Select "Installation", and press Enter
- 4. When prompted, insert the driver diskette and press Enter
- 5. The driver will be located and loaded during the initial part of the installation.
- 6. When you should see the message: "Driver Updates added". Press Enter
- 7. You will be prompted to choose another media for another driver. Select Back and press Enter
- 8. When prompted, insert CD #1 from the base SLES 9 CD set. Select OK and press Enter.
- 9. Respond to the license agreement.
- 10. Click your language, and click Accept
- 11. On the Installation Settings screen, click New Installation.

If prompted that an OS is already installed, select New installation and click OK

Step 4 - Return to the *RSM for Storage – Planning, Installation and User's Guide*. Continue the installation of SLES 9 starting with Part 3 – SLES 9 Installation

**Important note:** Do not install any Linux kernel patches with this hardware configuration.

#### <span id="page-19-0"></span>**Installing RHEL 4 AS or RHEL 5 on the x3250 Server with the SATA Controller - no RAID available**

Step 1 – Configure the server BIOS

If your server has Intel Xeon or Core 2 DUO CPU, you need to disable the EIST feature, by completing the following steps, before installing RHEL 4 AS:

- 1. Power on the server
- 2. When the prompt **Press F1 for Configuration/Setup** is displayed, press **F1**.
- 3. Select **Load Default Settings**, Press Enter
- 4. Select **Date and Time**, press Enter
	- a. Set the time to UTC (Coordinated Universal Time)
	- b. Press Esc
- 5. If your server has Intel Xeon or Core 2 DUO CPU, you need to disable the EIST feature:
	- a. Select **Advanced setup** and select CPU Options.
	- b. Highlight **EIST** and press the Right Arrow or Left Arrow key until Disabled is selected.
	- c. Press Esc twice.
- 6. Select **Save Settings**.
- 7. Exit BIOS Setup and reboot the system.

Step 2 – For RHEL 4 AS, return to the *RSM for Storage – Planning, Installation and User's Guide*. Continue the installation of RHEL 4 AS starting with Part 2 – RHEL 4 Installation.

For RHEL 5, return to the *RSM for Storage – Planning, Installation and User's Guide*. Continue the installation of RHEL 5 starting with Part 2 – RHEL 5 Installation.

#### <span id="page-20-0"></span>**Installing RHEL 4 AS or RHEL 5 on the x3250 Server with the LSI SAS Controller - allows two HDD to be mirrored (RAID 1)**

Step 1 – Configure the server BIOS

If your server has Intel Xeon or Core 2 DUO CPU, you need to disable the EIST feature, by completing the following steps, before installing Red Hat Enterprise Linux 4, Advanced Server:

- 1. Power on the server
- 2. When the prompt **Press F1 for Configuration/Setup** is displayed, press **F1**.
- 3. Select **Load Default Settings**, Press Enter
- 4. Select **Date and Time**, press Enter
	- a. Set the time to UTC (Coordinated Universal Time)
	- b. Press Esc
- 5. If your server has Intel Xeon or Core 2 DUO CPU, you need to disable the EIST feature:
	- a. Select **Advanced setup** and select CPU Options.
	- b. Highlight **EIST** and press the Right Arrow or Left Arrow key until Disabled is selected.
	- c. Press Esc twice
- 6. Select **Save Settings**.
- 7. Exit BIOS Setup and reboot the server

#### Step 2 – Configure RAID 1

- 1. Turn on the server and press Ctrl+C when prompted.
- 2. Select the **SAS controller (SAS1064E**), from the Adapter List.
- 3. Select **SAS Topology**.
- 4. Select **Direct Attach Devices** to expand the device list.
- 5. To format each hard disk individually, complete the following steps. Formatting might take up to 30 minutes, depending on the drive size
	- a. Highlight a device and type Alt-D.
	- b. Select Format.
	- c. Press F to format the drive.
	- d. When the formatting is completed, press ESC twice.
- 6. Repeat these steps for each physical device in the list.
- 7. Press Esc.
- 8. Select **Advanced Adapter Properties**, and then select **Restore Defaults**.
- 9. Press ESC once
- 10. Select **RAID Properties**
	- a. If **View Existing Array** is available, an array already exists. You can press Enter to view the array information, manage the array or delete it.
	- b. If an existing array is not present, Select **CREATE IM Volume**
- i. Set **RAID Disk** to Yes for both drives
- ii. Press C to create array
- iii. Select **save changes then exit this menu** and press Enter
- iv. Press Esc
	- c. Select **save changes then exit this menu** and press Enter
	- 15. Press Esc
	- 16. Insert CD #1 for RHEL 4 AS, Update in the CDROM drive.
	- 17. Select Exit **the Configuration Utility and Reboot**, and press Enter

Step 3 – for RHEL 4 AS, return to the *RSM for Storage – Planning, Installation and User's Guide*. Continue the installation of RHEL 4 starting with Part 2 – RHEL 4 Installation.

For RHEL 5, return to the *RSM for Storage – Planning, Installation and User's Guide*. Continue the installation of RHEL 5 starting with Part 2 – RHEL 5 Installation.

### <span id="page-21-0"></span>**BIOS settings for System x servers with a base-board management function**

Some System x servers have a base-board management function that can be configured to share the serial port with the main system. In order to use the server with a modem, you should initialize all BIOS parameters to their default settings.

Note that these settings only apply to use of the serial port. Other BIOS changes may be required for configuration of functions such as on-board RAID.

- 1. Power on the server
- 2. When the prompt **Press F1 for Configuration/Setup** is displayed, press F1.
- 3. Select **Load Defaults**
- 4. Select **Date and Time**, press Enter
	- a. Set the time to UTC (Coordinated Universal Time)
	- b. Press Esc
- 5. Select **Devices and I/O Ports**
	- a. Press Enter on Devices and I/O Port
	- b. Verify that Serial Port A is not disabled
	- c. Press Esc and Save Changes

#### **Notices**

This information was developed for products and services offered in the U.S.A. and other countries or regions.

IBM may not offer the products, services, or features discussed in this document in other countries. Consult your local IBM representative for information on the products and services currently available in your area. Any reference to an IBM product, program, or service is not intended to state or imply that only that IBM product, program, or service may be used.

Any functionally equivalent product, program, or service that does not infringe any IBM intellectual property right may be used instead. However, it is the user's responsibility to evaluate and verify the operation of any non-IBM product, program, or service.

IBM may have patents or pending patent applications covering subject matter described in this document. The furnishing of this document does not give you any license to these patents.

You can send license inquiries, in writing, to:

 IBM Director of Licensing IBM Corporation North Castle Drive Armonk, NY 10504-1785 U.S.A.

The following paragraph does not apply to the United Kingdom or any other country where such provisions are inconsistent with local law:

THIS DOCUMENT IS PROVIDED "AS IS" WITHOUT WARRANTY OF ANY KIND. IBM DISCLAIMS ALL WARRANTIES, WHETHER EXPRESS OR IMPLIED, INCLUDING WITHOUT LIMITATION, THE IMPLIED WARRANTIES OF FITNESS FOR A PARTICULAR PURPOSE AND MERCHANTABILITY WITH RESPECT TO THE INFORMATION IN THIS DOCUMENT.

BY FURNISHING THIS DOCUMENT, IBM GRANTS NO LICENSES TO ANY PATENTS OR COPYRIGHTS

This information could include technical inaccuracies or typographical errors. Changes are periodically made to the information herein; these changes will be incorporated in new editions of the publication. IBM may make improvements and/or changes in the product(s) and/or the program(s) described in this publication at any time without notice.

 IBM may use or distribute any of the information you supply in any way it believes appropriate without incurring any obligation to you.

This information contains examples of data and reports used in daily business operations. To illustrate them as completely as possible, the examples include the names of individuals, companies, brands, and products. All of these names are fictitious and any similarity to the names and addresses used by an actual business enterprise is entirely coincidental.